## **Advising Reports Portal: Quick Reference**

The Advising Reports Portal takes the place of paper delivery of batch reports for all undergraduate students in a department, as well as for undergraduate students below a 2.0 cumulative point-hour ratio (CPHR) and graduate students below a 3.0 CPHR. This tool provides access to batch Advising Reports in electronic (PDF) format.

## *Requirements to access the Advising Reports Portal*

- Advisor 1, 2, 3, 4, 5, 7, or 8 access to the Student Information System (SIS)
- Web browser that meets SIS technical requirements (refer to<http://oaa.osu.edu/sis/technical.php>)
- Adobe Reader or Acrobat

#### *Navigate to the Advising Reports Portal*

- 1. Navigate to the Faculty/Staff tab of [buckeyelink.osu.edu.](https://buckeyelink.osu.edu)
- 2. Scroll down to the **Academic Advising** section.
- 3. Click Advising Report Portal (Batch Run).
- 4. Sign in with your OSU Internet Username and Password.

The Advising Reports Portal is pictured on the following page.

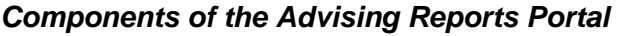

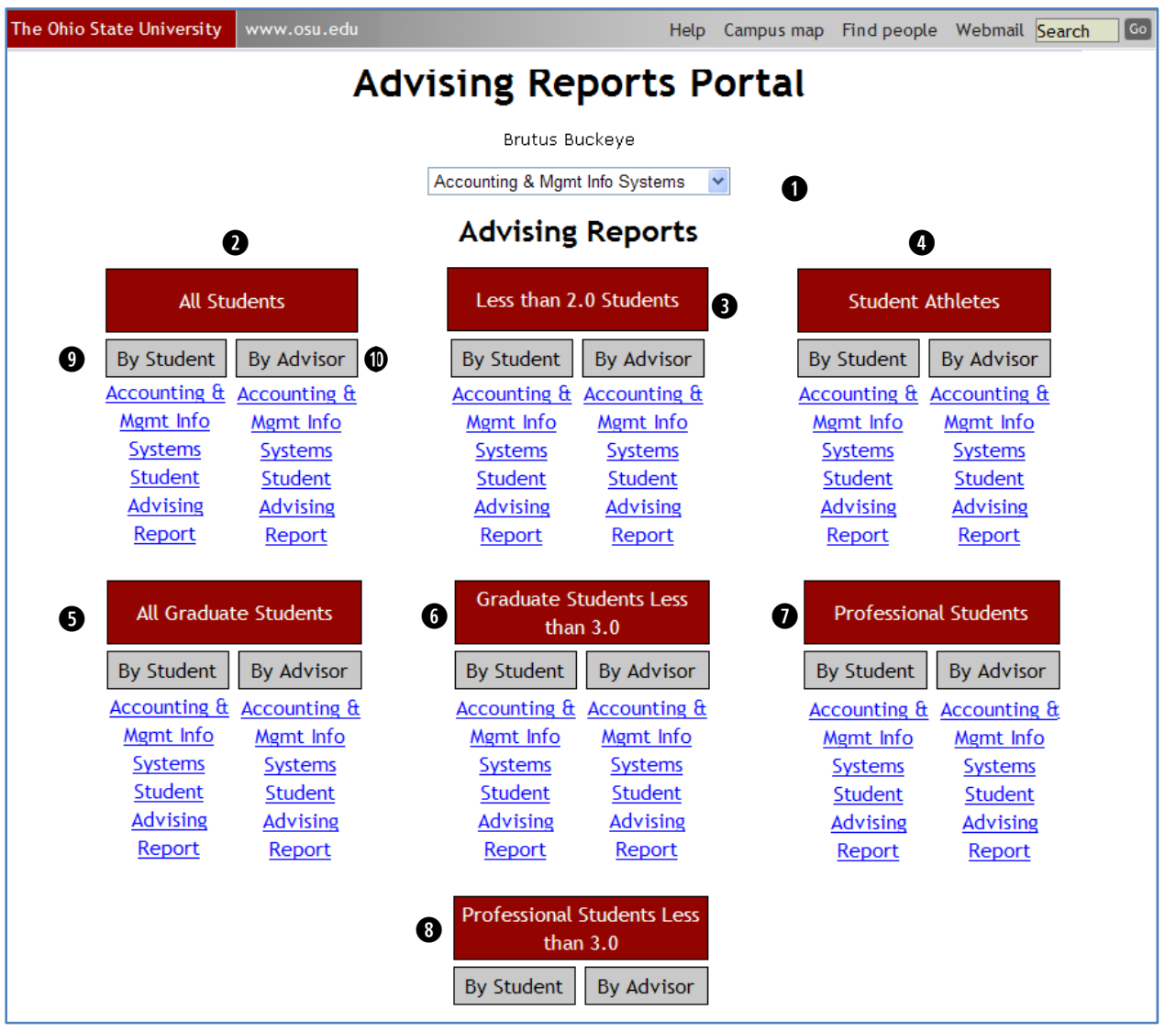

The Advising Reports Portal is divided into 7 primary sections: **All [Undergraduate] Students (w)**, **Less than 2.0 Students (e)**, **Student Athletes (r)**, **All Graduate Students(t)**, **Graduate Students Less than 3.0 (y)**, **Professional Students (u)**, and **Professional Students Less than 3.0.** Each section contains links to Advising Reports sorted by student (**o**) and by advisor (**1)**).

**q Department Drop-Down Menu:** This will default to your department or regional campus.

**NOTE**: This menu lists fiscal departments and regional campuses. The students available in your Advising Reports have chosen Academic Plans (Major, Minor, Area of Interest, etc.) or Programs that are linked to your fiscal department, or have current enrollment in your regional campus.

- **<sup>0</sup>** All [Undergraduate] Students section: reports in this section include all undergraduate students with Academic Plans or Programs associated with your fiscal department, or who are currently enrolled in your regional campus.
- **e Less than 2.0 [Undergraduate] Students** section**:** reports in this section include only undergraduate students with cumulative GPA under 2.0. If your area has no students with GPA under 2.0, no links will appear in this section.
- **<sup>** $\bullet$ **</sup> Student Athletes** section: reports in this section include only student athletes. If your area does not have any student athletes, no links will appear in this section.
- $\bullet$  All Graduate Students section: reports in this section include all graduate students with Academic Plans or Programs associated with your fiscal department, or who are currently enrolled in your regional campus.
- **y Graduate Students Less than 3.0** section**:** reports in this section include only graduate students with cumulative GPA under 3.0. If your area has no graduate students with GPA under 3.0, no links will appear in this section.
- **u Professional Students** section**:** reports in this section include all professional students with Academic Plans or Programs associated with your fiscal department.
- **<sup>** $\bullet$ **</sup>** Professional Students Less than 3.0 section: reports in this section include only professional students with cumulative GPA under 3.0. If your area has no professional students with GPA under 3.0, no links will appear in this section.
- **o By Student** subsection: Provides link to Advising Reports sorted by Academic Plan (major) and the student's last name.
- **1) By Advisor** subsection: Provides link to Advising Reports sorted by the advisor's last name.

#### *Sort Order*

The sort order varies by the category of report, as detailed in the following matrix:

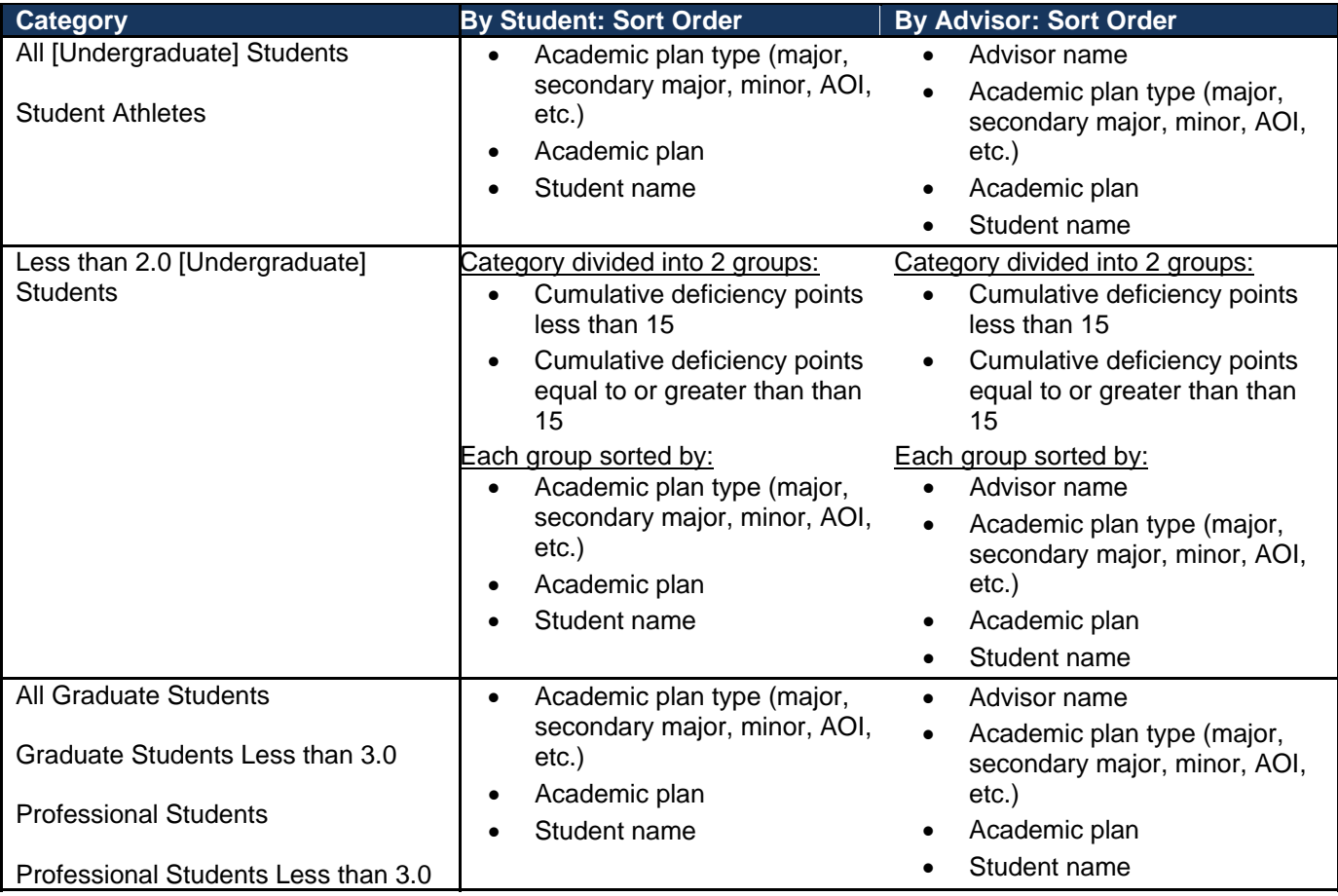

Exception: Students enrolled at the regional campuses will be grouped by and reports will be created for each regional campus. The proper campus for reporting is determined to be the campus assigned to the program in which the student is enrolled for the current term.

# *View Advising Reports*

Click the desired link to view Advising Reports in that category. The reports will open in Adobe Reader or Adobe Acrobat; for most users, the appropriate Adobe application will open inside your current browser window.

Since system configurations vary, the appearance of your Adobe Reader or Acrobat window may differ from the example below but should contain the navigation and file management tools indicated.

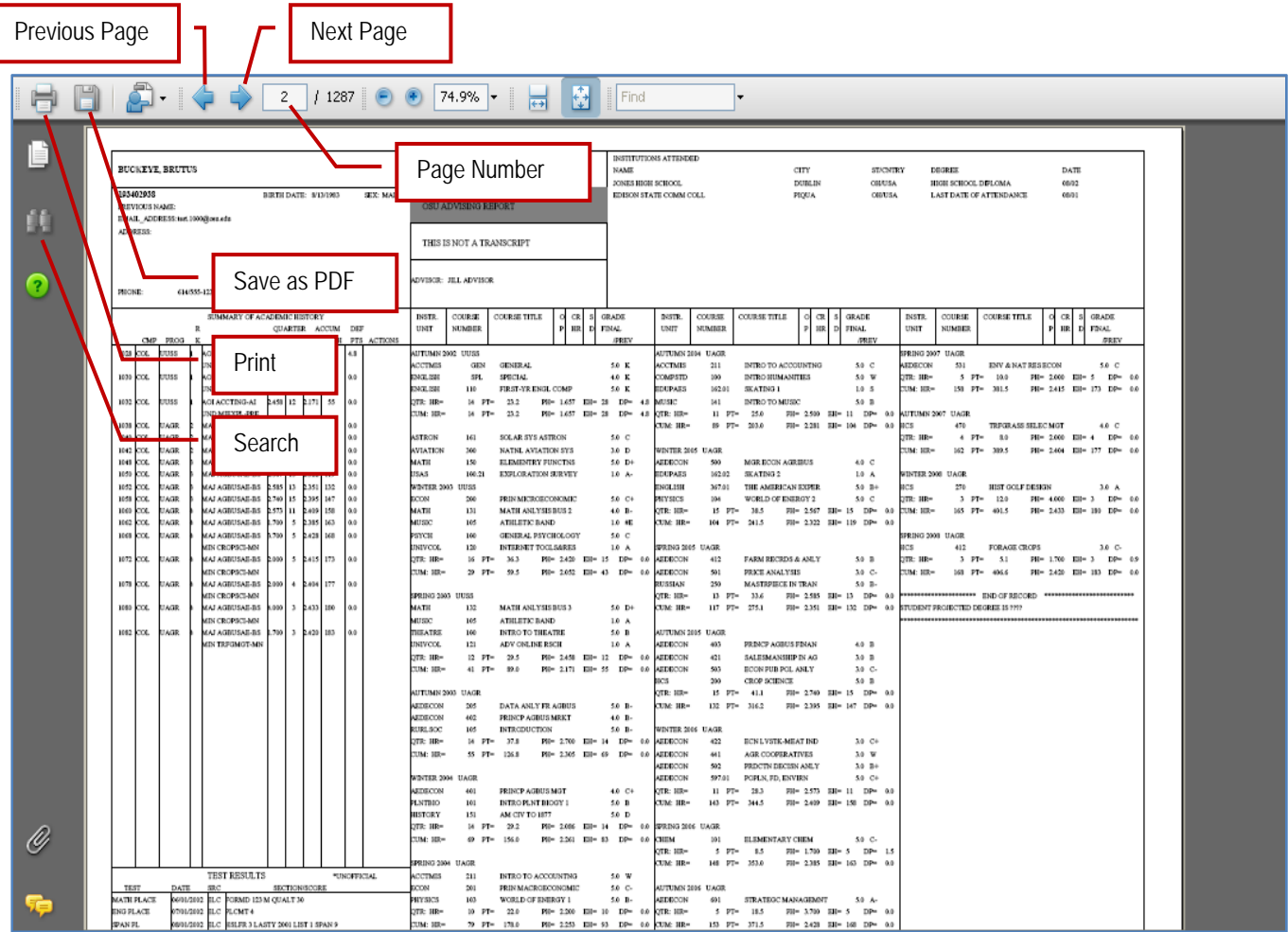

Note the **Page Number** (**2 of 1287** in this example). Each batch report contains multiple students, and each student's individual Advising Report typically runs from one to two pages in length. In addition, reports are duplicated for multiple advisors: if a student has two advisors, two copies of their report will appear.

Click **and as shown in the illustration above to search for a specific student (by name or OSU ID) or advisor (by** name).

## *Updated Advising Reports*

Advising Reports are updated during the  $11<sup>th</sup>$  week of each term.